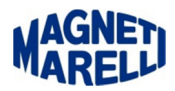

## **Verifica della connessione**

Attivare l'attrezzatura e connettersi tramite Pc:

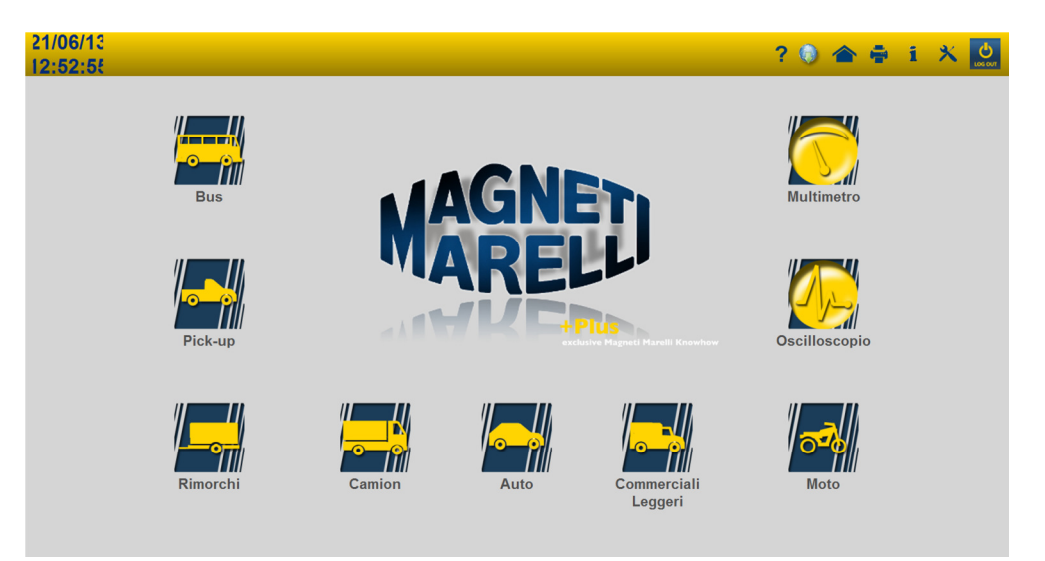

## Selezionare "Auto".

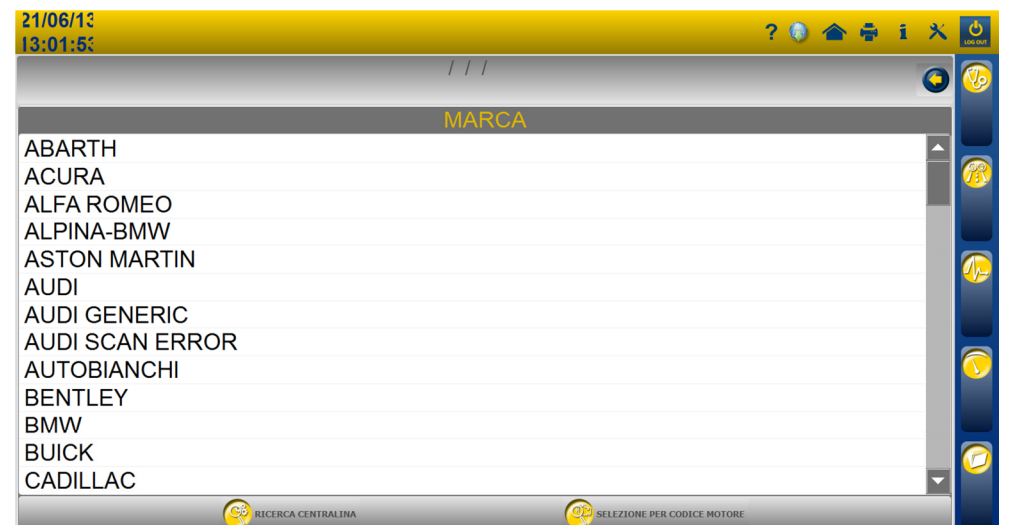

Scorrere il cursore fino alla fine dell'elenco delle Marche.

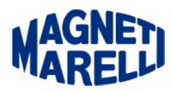

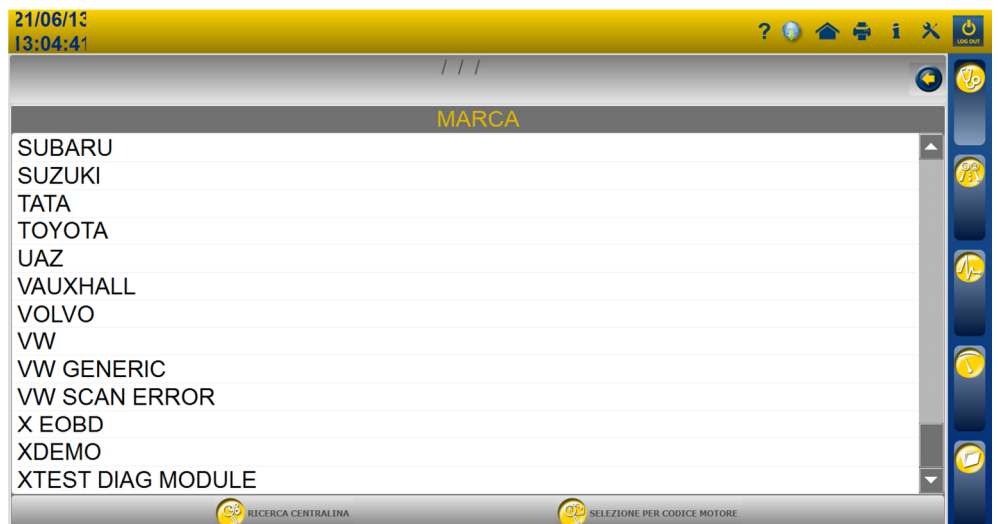

## Selezionare **"**XDEMO".

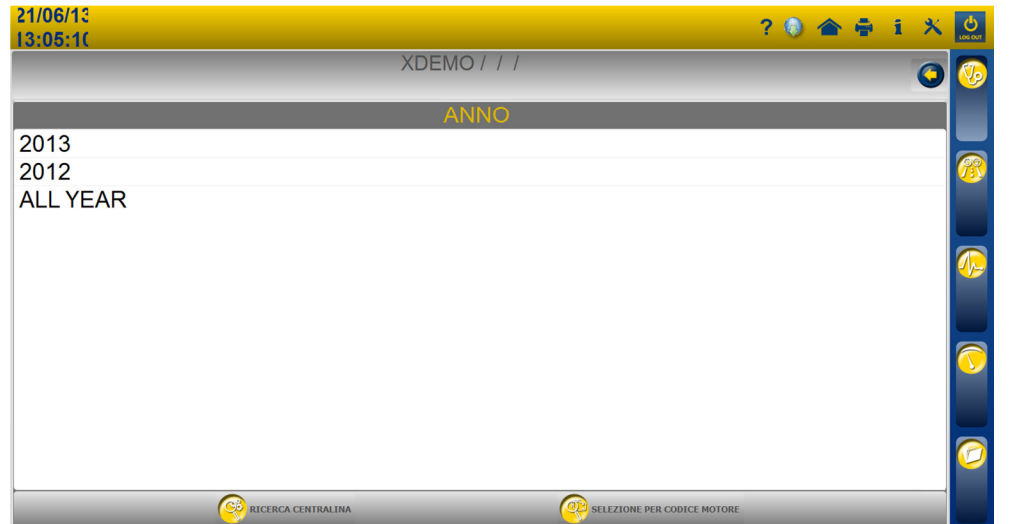

Selezionare anno "2013".

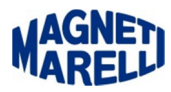

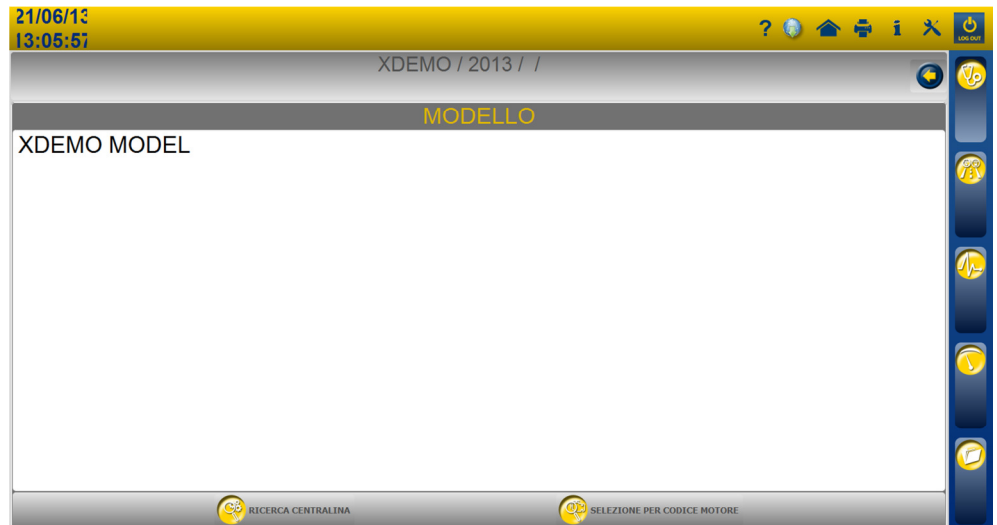

Selezionare "XDEMO MODEL".

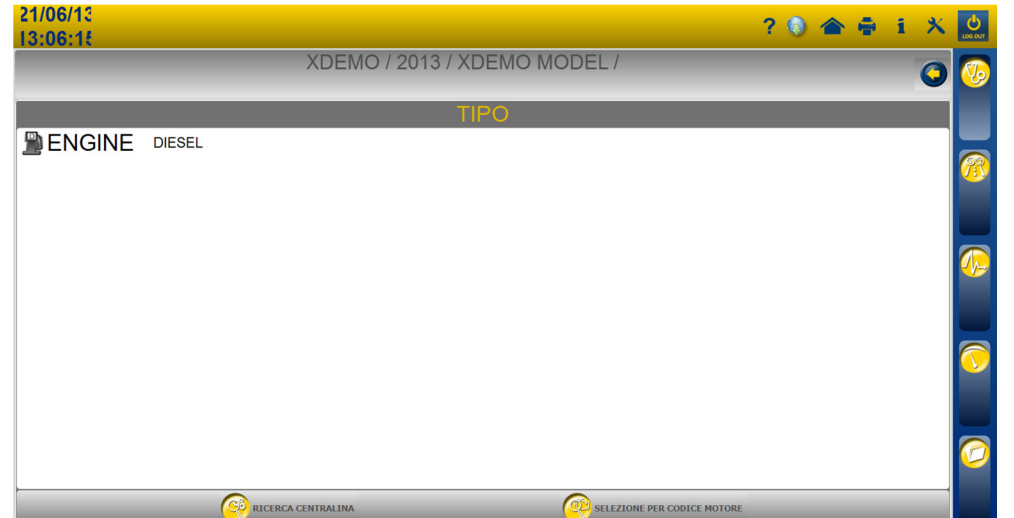

Selezionare "ENGINE DIESEL".

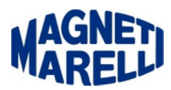

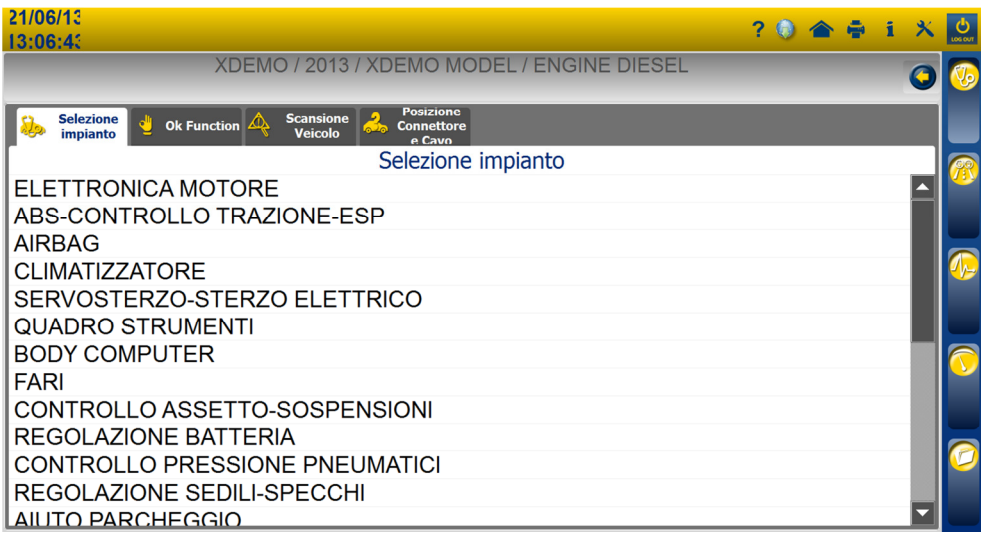

Selezionare "ELETTRONICA MOTORE" per fare una verifica della connessione (non è necessario collegarlo alla vettura).

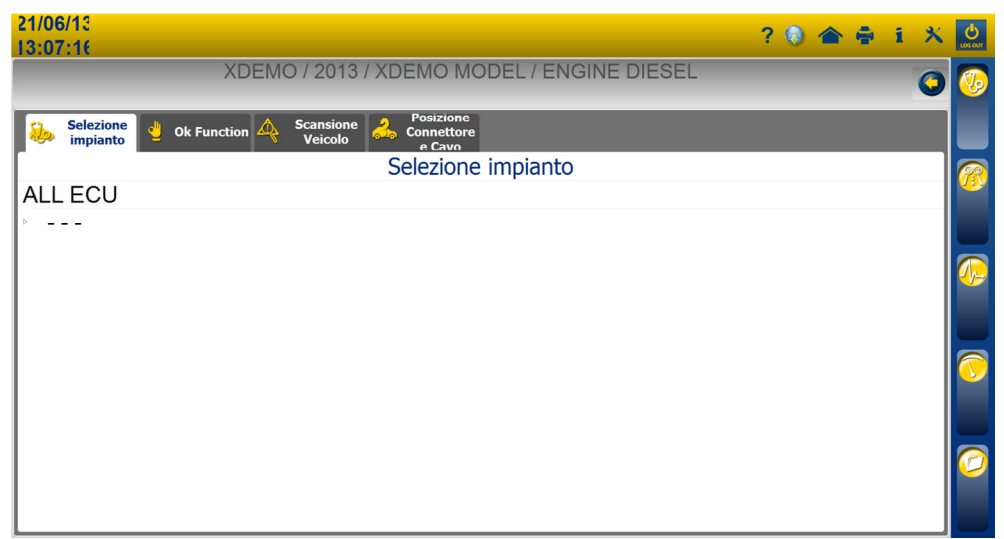

Selezionare " - - - "

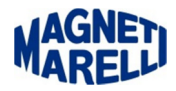

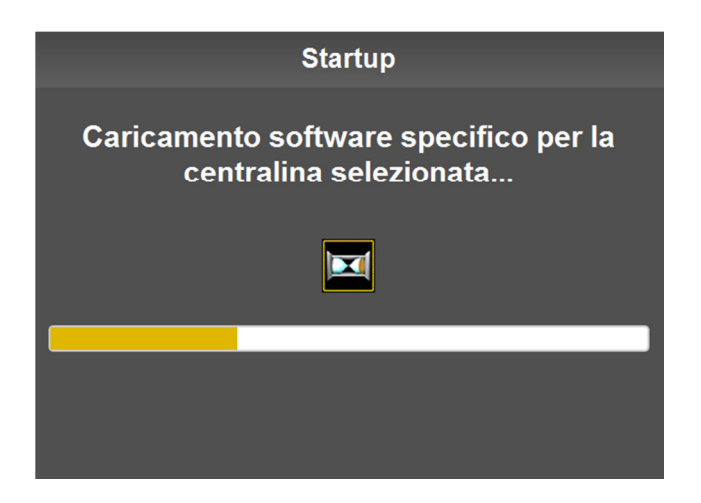

Dopo una breve attesa lo strumento VISION entrerà in comunicazione col PC e apparirà sul suo display una scritta "PC CONTROL".

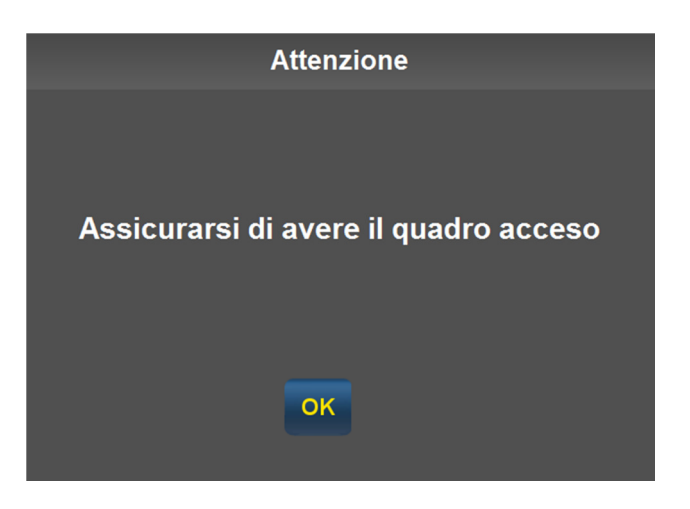

Mentre sul PC apparirà un messaggio di controllo, proseguire con "OK".

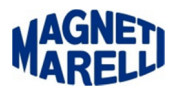

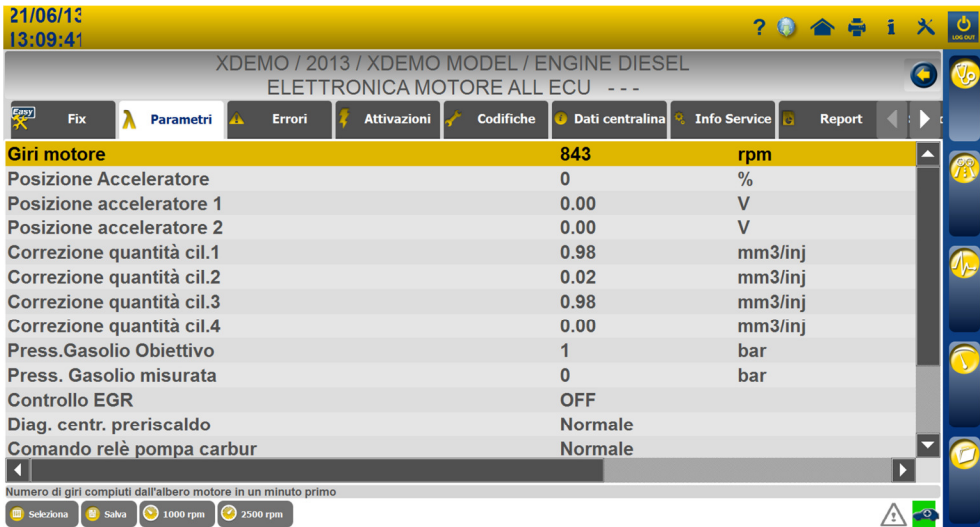

Se tutto è andato a buon fine (non sono comparse schermate di errore) deve apparire questa schermata che è la simulazione di una centralina motore; dove vengono visualizzati tutti i parametri della prova.

Controllare che in basso sulla destra la macchinina sia con sfondo verde (comunicazione con lo strumento eseguita correttamente).